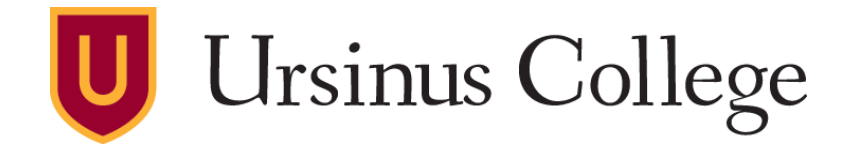

# **Canvas Accessibility Guidelines**

### **Font Sizes and Colors**

- [Make your fonts larger](https://guides.instructure.com/m/4152/l/41511-how-do-i-use-the-font-size-and-paragraph-drop-down-menus-to-style-my-text) in the Rich Content Editor (Canvas defaults to 12 pt. font for body text. I would encourage you to change that to **14 pt. font**).
- Use **headings and [subheadings](https://guides.instructure.com/m/4152/l/41511-how-do-i-use-the-font-size-and-paragraph-drop-down-menus-to-style-my-text)** within the Rich Content Editor. Section headings allow users to quickly scan the content on the page and differentiate between headings, subheadings, and paragraph text.

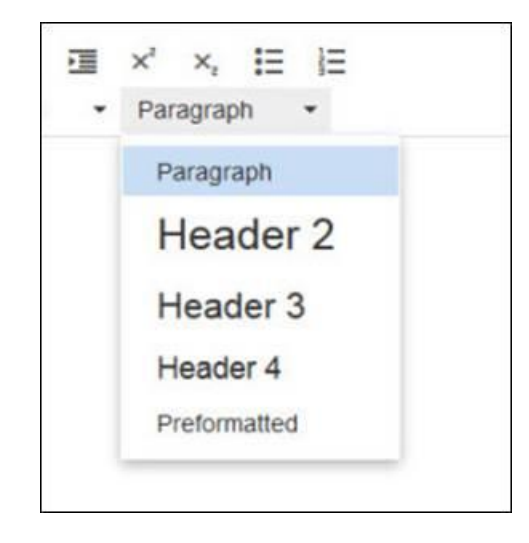

 **Use color sparingly:** Stick with black lettering whenever possible. Stay away from red and green fonts in particular.

## **Alternative Text, Links, and Captioning**

- **Make your titles descriptive and clear**
	- o When recording or uploading media in Canvas, give the video a title. This text will be read aloud to a person using a screen reader.
	- o [Rename](https://guides.instructure.com/m/4152/l/314042-how-do-i-rename-a-file-as-an-instructor) any images you've added to make the title something more descriptive.
	- o [Rename your files](https://guides.instructure.com/m/4152/l/314042-how-do-i-rename-a-file-as-an-instructor) so they are more descriptive of the actual content (e.g. Chapter 3 Notes instead of chapter.doc).
- **[Create captions/subtitles for your videos](https://community.canvaslms.com/docs/DOC-1882)** whenever possible. You can also post a transcript of the video.
- **[Hyperlink descriptive words or phrases](https://guides.instructure.com/m/4152/l/65824-how-do-i-create-a-hyperlink-in-the-rich-content-editor)** instead of just copying and pasting a website link in the Rich Content Editor. This will help your students understand where the hyperlink is going to take them (e.g. "Visit the [Canvas Help](https://guides.instructure.com/m/4152/l/65824-how-do-i-create-a-hyperlink-in-the-rich-content-editor) page to learn more about hyperlinking in the Rich Content Editor.")

## **Organizational Tips**

- **[Post your syllabus in Canvas.](https://guides.instructure.com/m/4152/l/41537-how-do-i-edit-the-syllabus-description)** This will allow students with visual impairments to download the syllabus and use a screen reader to read it better. It also gives students the opportunity to consult the syllabus whenever they wish.
- [Provide clear instructions for all assignments:](https://guides.instructure.com/m/4152/l/41285-how-do-i-add-details-to-an-assignment) Even though you may describe the assignment in detail during class time, it is especially helpful if you include a brief summary and clear instructions when posting assignments in Canvas.
- **Create a clear and [organized](https://guides.instructure.com/m/8472/l/57075-how-do-i-change-the-course-home-page) Front Page** for your course informing students on how to navigate your course.
- Use **[Modules](https://guides.instructure.com/m/4152/l/55575-what-are-modules-for-instructors)** to organize your content so that students can progress through your course work in a linear progression.
- If using Modules, **move Modules to the top of the course [navigation](https://guides.instructure.com/m/4152/l/57079-how-do-i-reorder-and-hide-course-navigation-links) menu and turn [everything](https://guides.instructure.com/m/4152/l/57079-how-do-i-reorder-and-hide-course-navigation-links) else off** so students only have one place to visit in Canvas to gain access to your course content.

### **Granting Extra Time**

- To give students **extra time on a quiz**, you can [extend the time](https://community.canvaslms.com/docs/DOC-2984) or [grant them another try.](https://community.canvaslms.com/docs/DOC-2983)
- To give students **extra time to complete an assignment**, you can [set an alternative due date](https://guides.instructure.com/m/4152/l/101241-what-do-differentiated-assignments-look-like-in-canvas) for them.